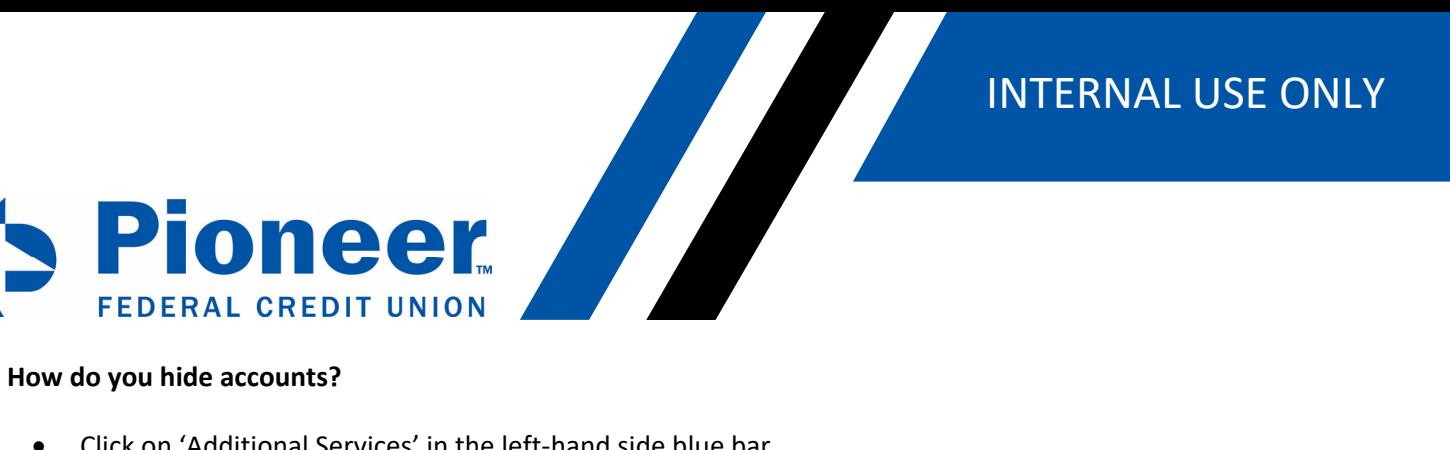

- Click on 'Additional Services' in the left-hand side blue bar
- Then click on 'Accounts and Memberships'

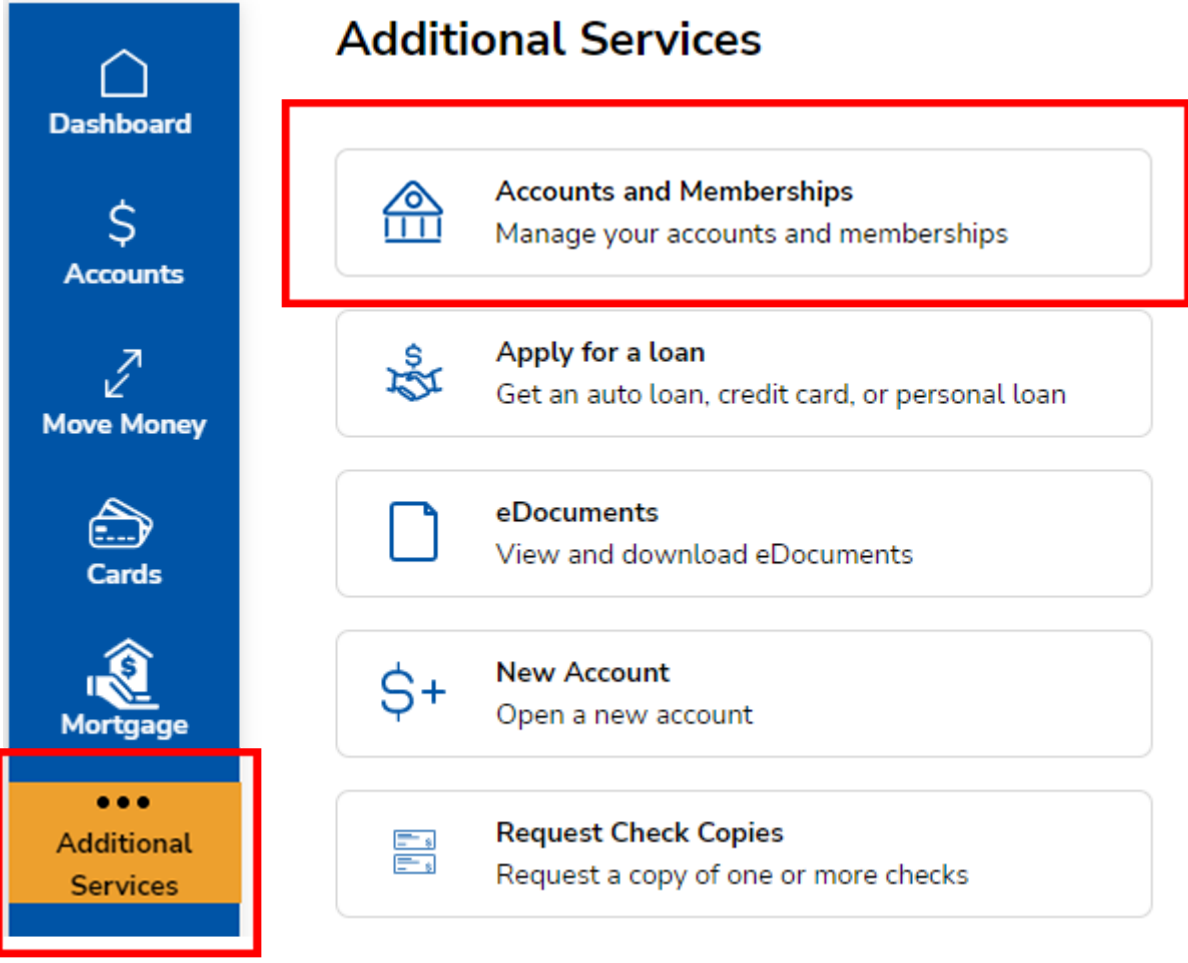

- Then in the 'Select Account' dropdown, select the account you want to hide and click on 'Hide Account' button.
- Note: You can't hide a share if that is the ONLY share on the account. You can only hide the account if you have more than a membership savings account.

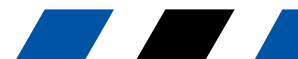

# **INTERNAL USE ONLY**

Ŷ

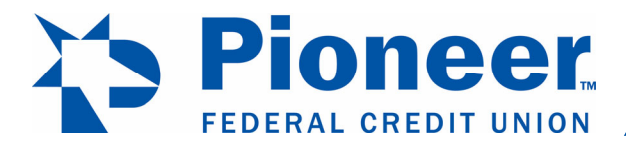

Banking > Accounts > Accounts and Memberships

## **Accounts and Memberships**

**Account Settings** 

**Membership Settings** 

### **Select Account**

SPECIAL PURPOSE 0022

You can edit the following settings for this account.

**Account Name** 

**SPECIAL PURPOSE** 

#### **Account Visibility**

### Note

- . Hiding this account will prevent it from appearing across all banking features and transaction lists.
- At least one account must be visible. Please se " if you wish to hide this account.

◯ Show Account

Include this account on dashboard

● Hide Account

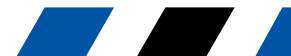